# Manual de Usuario Sistema de Ticket

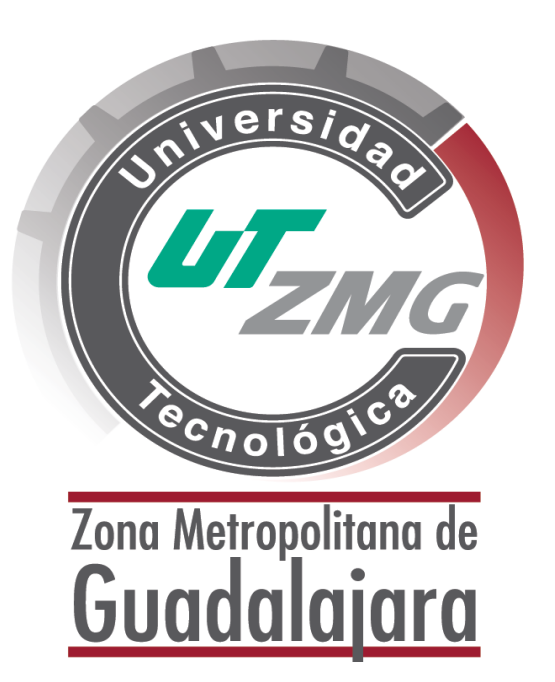

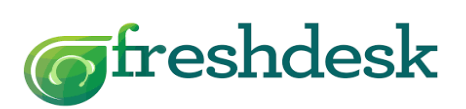

Área Soporte Técnico en TI UTZMG

# ÍNDICE

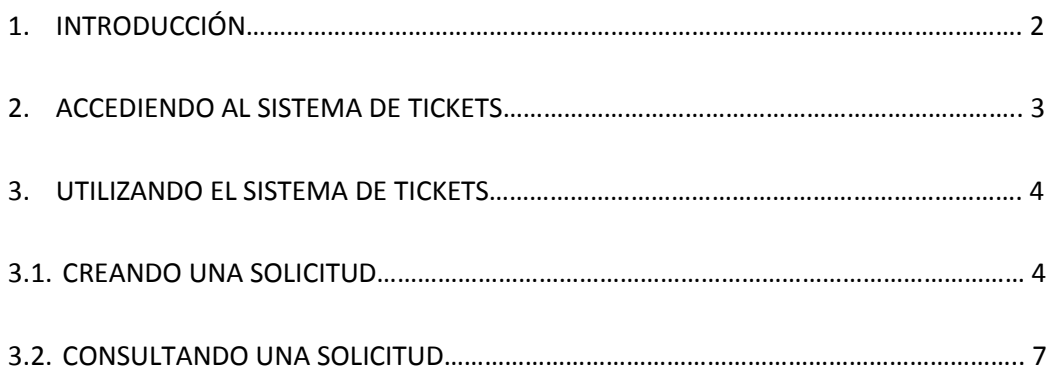

# **1. INTRODUCCIÓN**

El sistema de Tickets tiene como objetivo llevar un registro detallado de los servicios y solicitudes de los usuarios que operan y hacen uso de los recursos y equipos tecnológicos de esta casa de estudios, como parte del soporte que brinda la Universidad, esto para dar respuesta y/o solución a éstos a la brevedad posible o en su defecto gestionar su solución con la persona idónea sobre el tema en cuestión, de igual manera es una herramienta que permite llevar un seguimiento minucioso de lo ocurrido sobre cada uno de ellos tratando siempre de optimizar el tiempo de respuesta a las inquietudes más comunes de los usuarios.

El sistema de Tickets es una aplicación que está diseñada para ayudar a los usuarios a agilizar las solicitudes de soporte y para mejorar la eficiencia de atención al usuario.

# **2. ACCEDIENDO AL SISTEMA DE TICKETS**

En la página WEB de la Universidad (UTZMG: [http://utzmg.edu.mx](http://utzmg.edu.mx/) ), se creó un vínculo que le permitirá al usuario hacer uso del sistema de Tickets.

Para acceder a esta aplicación, el usuario debe elegir el siguiente Link de acuerdo al tema de ayuda:

Soporte Técnico en TI.- [https://utzmg.freshdesk.com](https://utzmg.freshdesk.com/)

Escolares.- [https://utsyn.freshdesk.com](https://utsyn.freshdesk.com/)

Plataforma Moodle y Correo Institucional. [https://moodleutzmg.freshdesk.com](https://moodleutzmg.freshdesk.com/)

Mantenimiento a Planta Física. [https://plantafisicautzmg.freshdesk.com](https://plantafisicautzmg.freshdesk.com/)

Sistemas de apoyo Docente. [https://apoyodocenteutzmg.freshdesk.com](https://apoyodocenteutzmg.freshdesk.com/)

#### **3. UTILIZANDO EL SISTEMA DE TICKETS**

De acuerdo en la pantalla principal del enlace seleccionado, el usuario podrá crear nuevos tickets o en el caso que ya existan tickets abiertos, podrán consultar el estado en el que se encuentra su solicitud.

#### **3.1. CREANDO UNA SOLICITUD**

Para enviar una solicitud al personal de la Universidad, de acuerdo al tema de ayuda, el usuario deberá dar click en el vínculo "Nuevo Ticket de Soporte", tal como se muestra en la siguiente imagen:

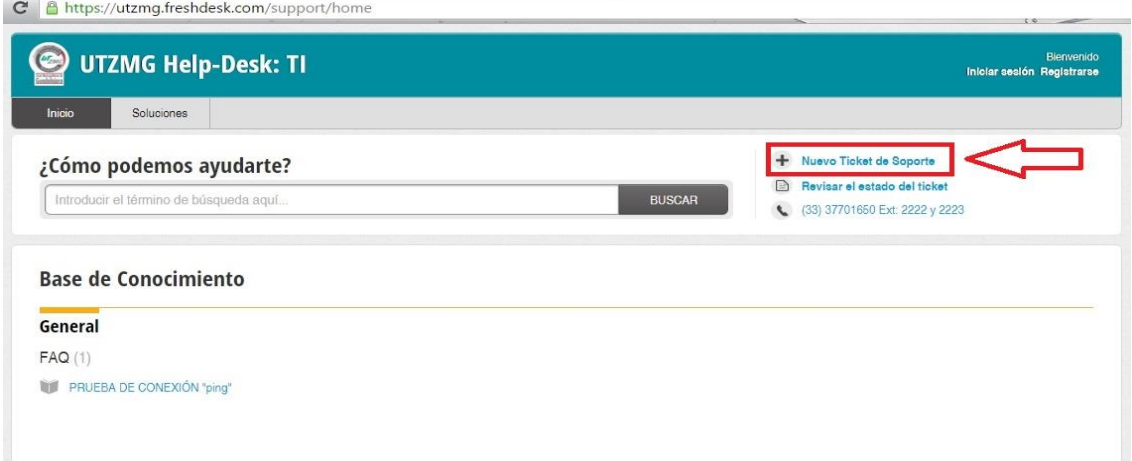

El sistema desplegará la siguiente pantalla:

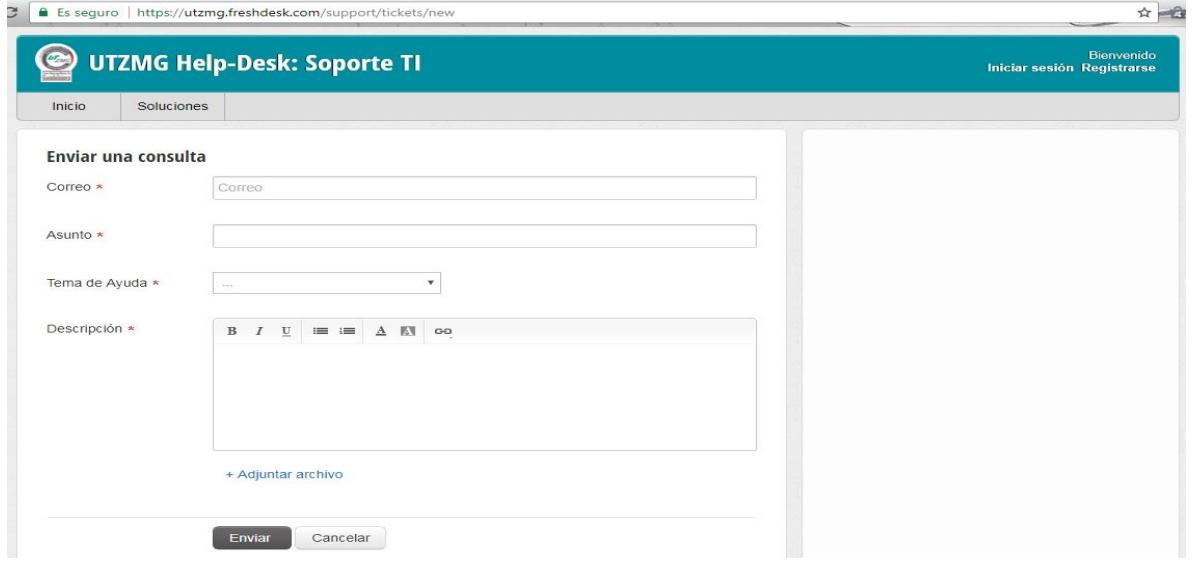

El usuario deberá llenar este formulario con el mayor detalle posible para que su solicitud pueda ser resuelta.

Campos importantes a llenar, antes de enviar su solicitud:

- **Correo** "Solicitante" \* (el usuario deberá ingresar el correo del usuario solicitante, mismo donde llegaran las respuestas del servicio solicitado).
- **Asunto** "Tema" \* (el usuario deberá especificar en una frase corta del asunto o tema de ayuda).
- **Tema de Ayuda** "Asunto específico" \* (el usuario deberá seleccionar el tema de importancia para su ayuda).
- **Descripción** "Descripción del tema de ayuda" \* (el usuario deberá describir un mensaje de manera detallada, esto para entender la solicitud al tema de ayuda).
	- **Adjuntar Archivo** (el usuario podrá adjuntar un archivo relacionado al problema, tales como: captura de pantalla "Imagen").

Para enviar la solicitud una vez esté lleno el formulario, el usuario deberá presionar el botón "Enviar Ticket".

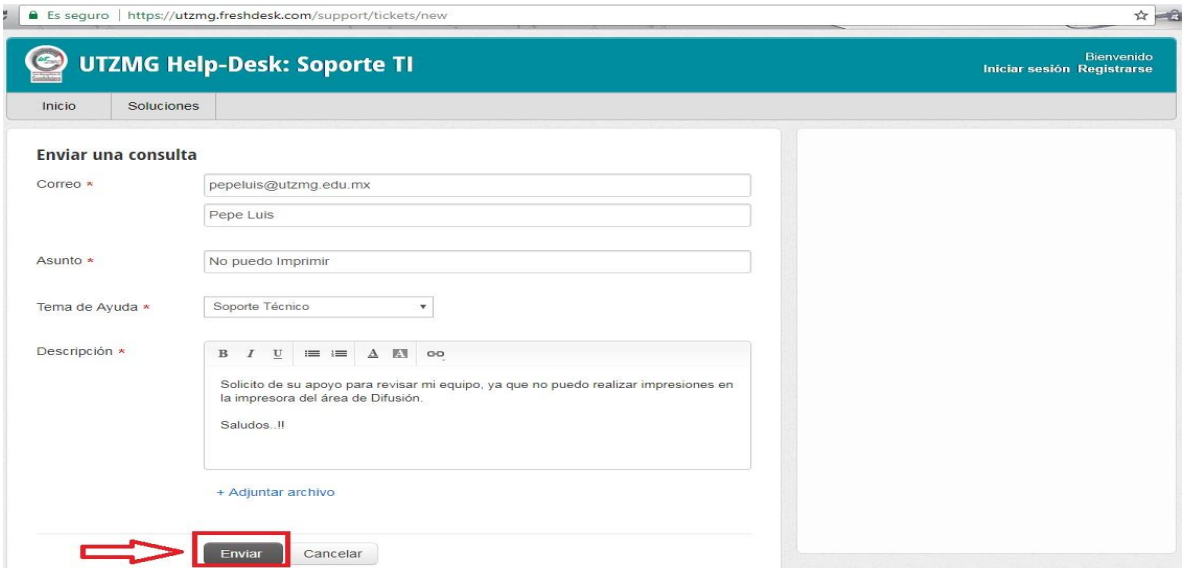

El sistema desplegará la siguiente pantalla, indicando que se creó el ticket y que se envió una copia a su correo:

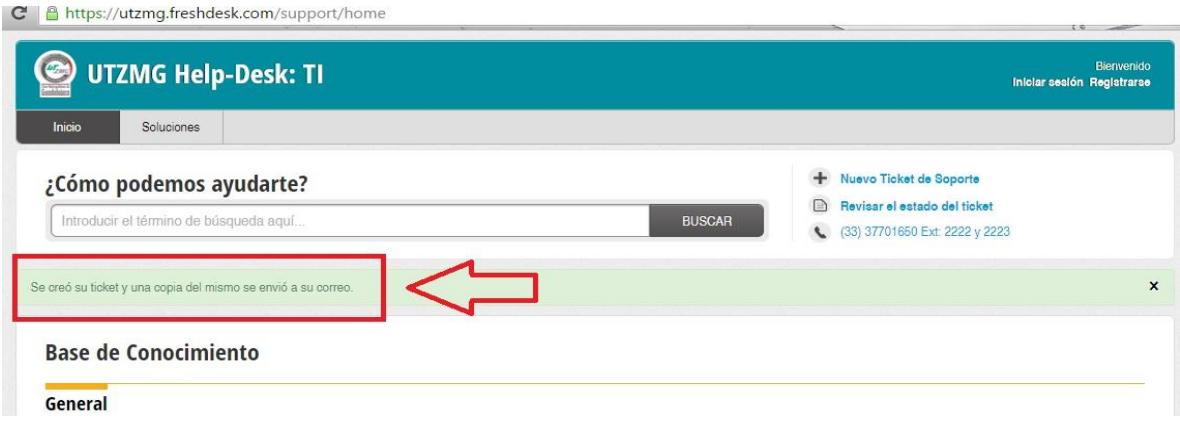

Para conocer el número de ticket asignado a su solicitud y poder hacerle seguimiento, el usuario deberá consultar su correo.

Al correo electrónico que usted registro se le informará el número de ticket que se le mostrará en un vínculo, en el cual podrá consultar el estado de su solicitud. El siguiente es el texto que hallará en el correo:

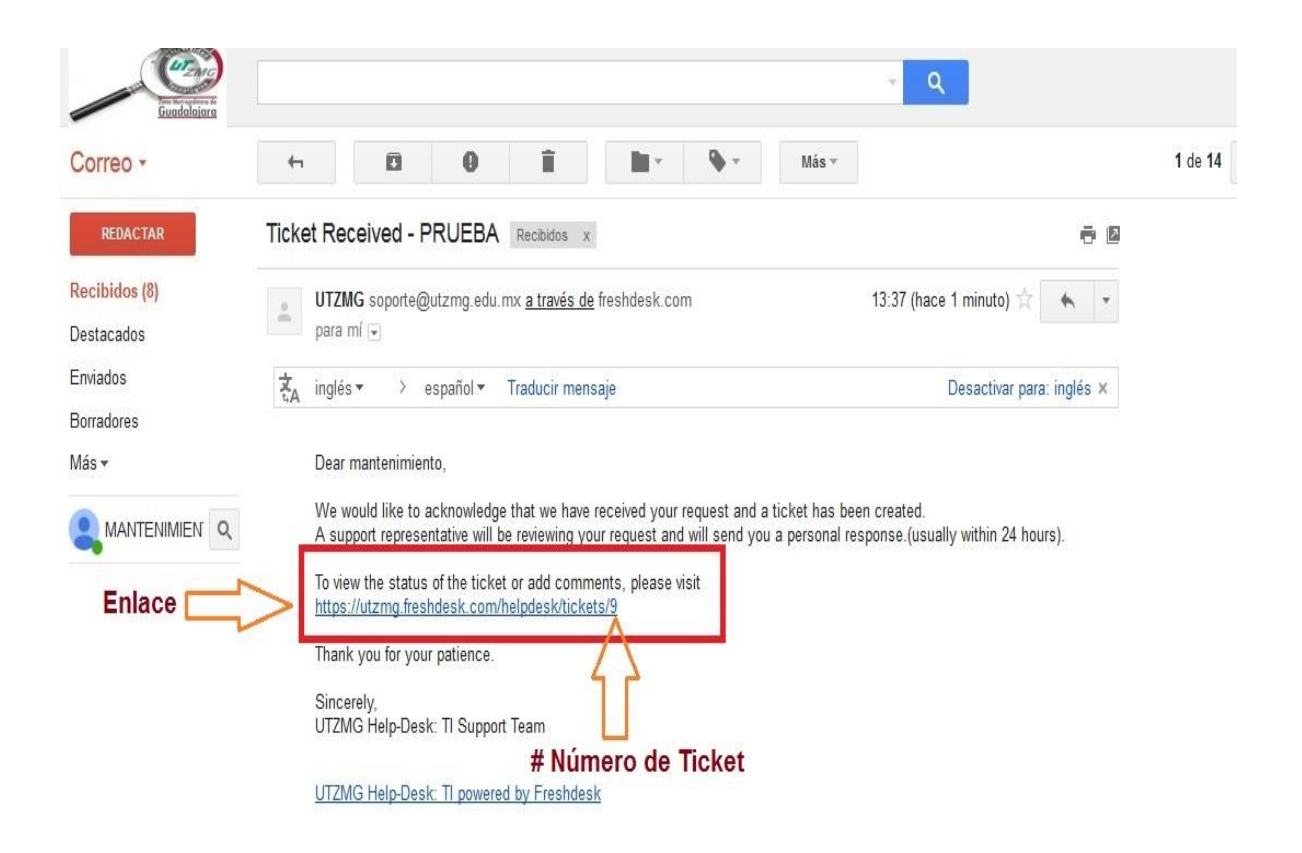

## **3.2. CONSULTANDO UNA SOLICITUD**

Para consultar por su solicitud, el usuario deberá acceder nuevamente al link del tema de ayuda solicitado y realizar su "Registro" por primera vez en el sistema. Tal como se muestra en la siguiente imagen:

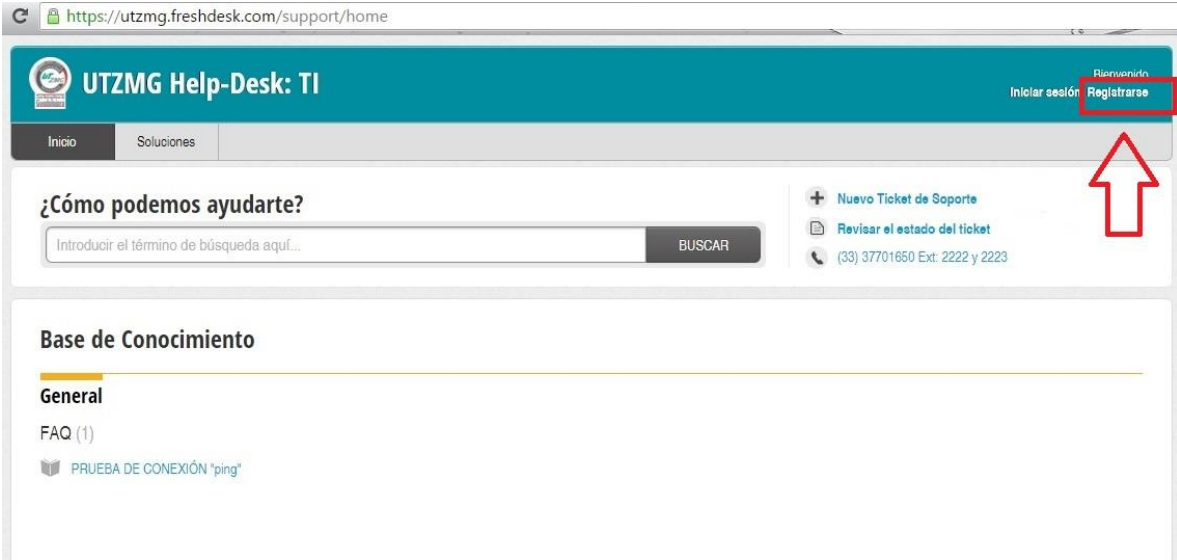

Donde se desplegará la siguiente pantalla:

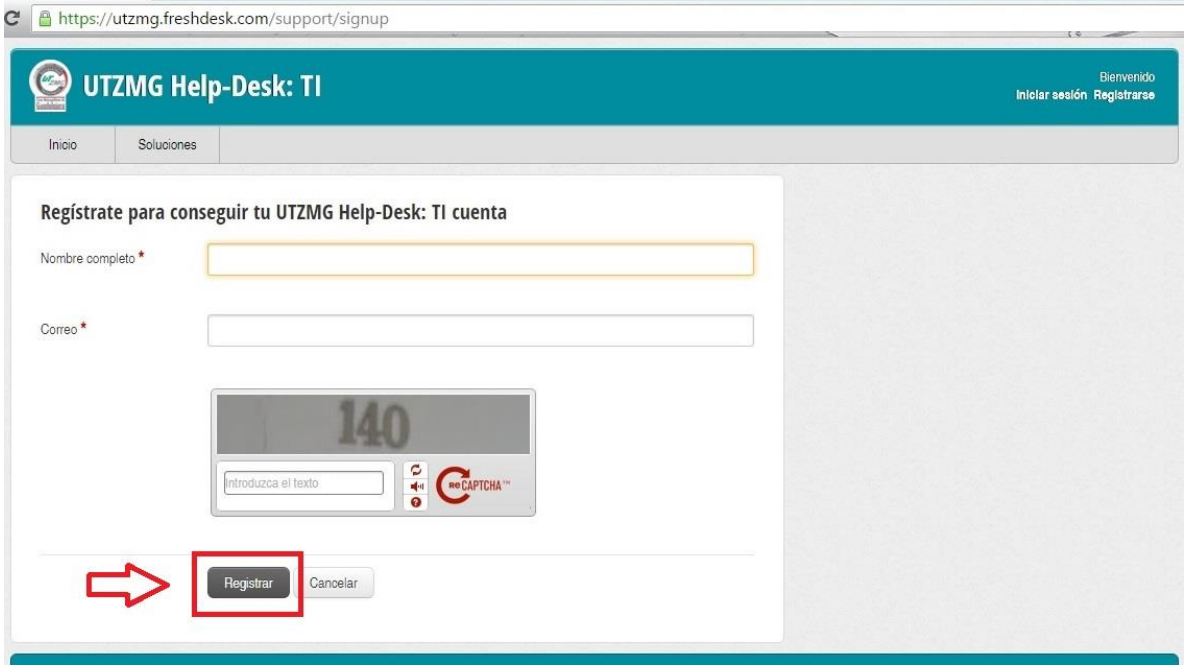

El usuario deberá llenar los campos solicitados como: Nombre completo y Correo, además de introducir el texto que se solicita y damos en el botón "Registrar".

El usuario deberá consultar su correo electrónico, donde se le mostrará en un enlace, en el cual podrá asignar una contraseña, misma que utilizara para "Revisar el estado del ticket".

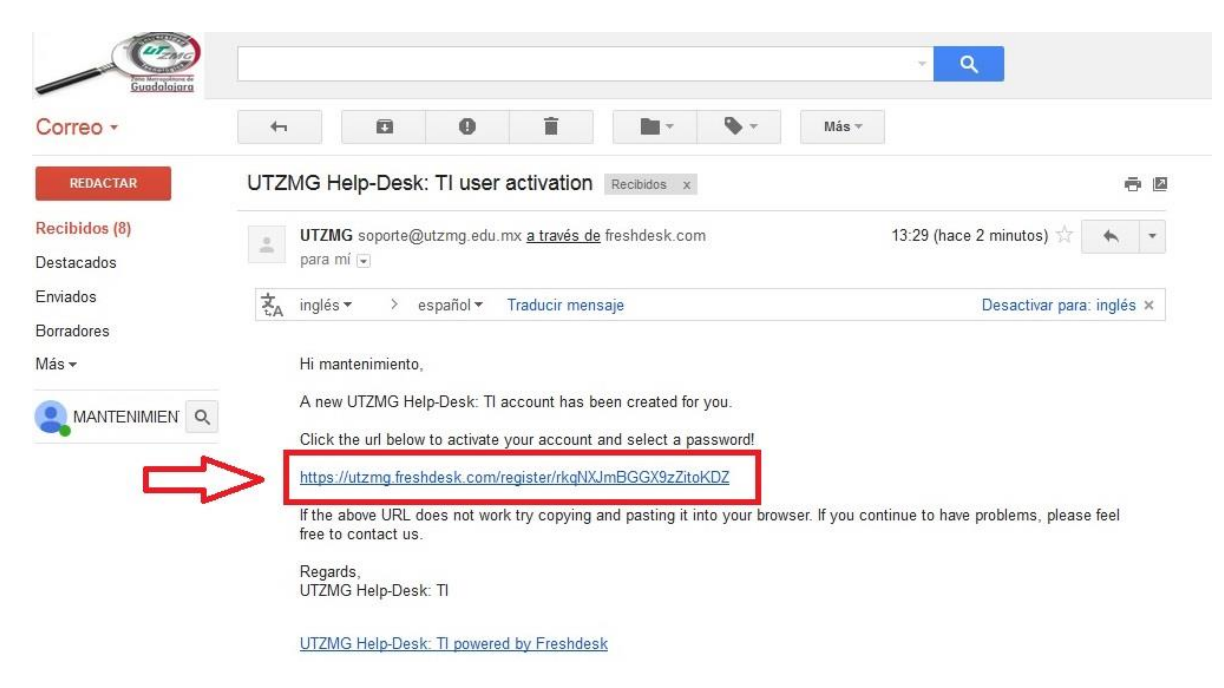

Tal como se muestra en las siguientes imágenes:

El usuario deberá llenar los campos solicitados, al finalizar damos click en "Activar e iniciar sesión".

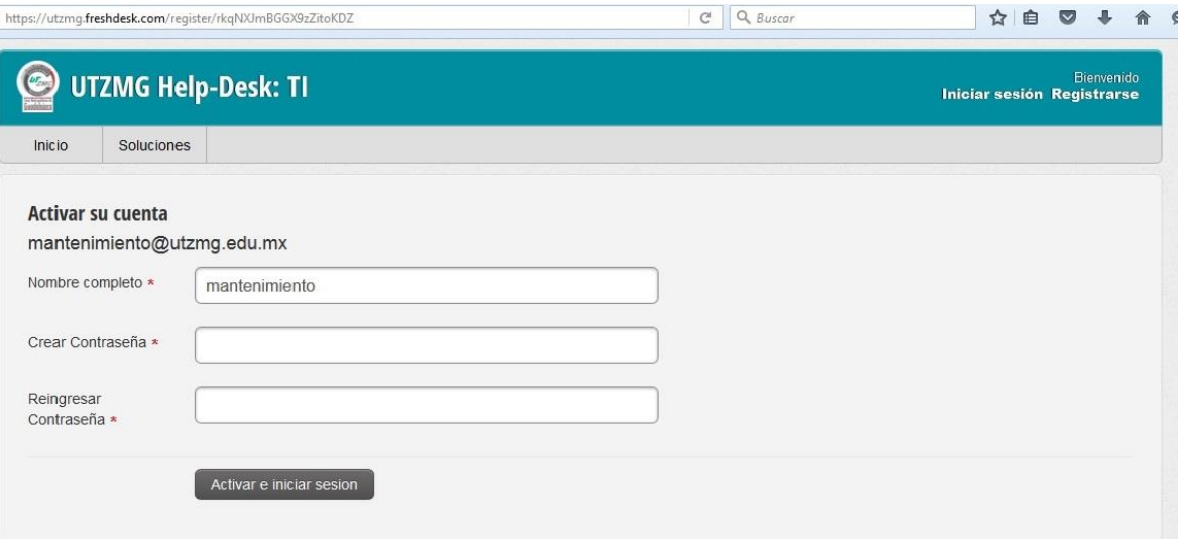

Para ver el estado del ticket, el usuario deberá dar click en el siguiente vinculo dentro de la ventana de Inicio: "Revisar el estado del ticket", tal como se muestra en las imágenes siguientes:

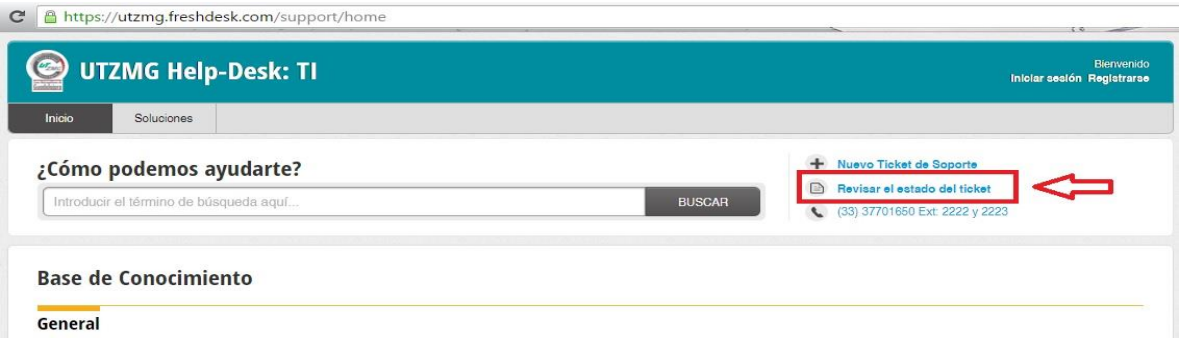

Iniciar sesión en el portal de asistencia, una vez que el usuario haya introducido los datos que utilizo en el registro:

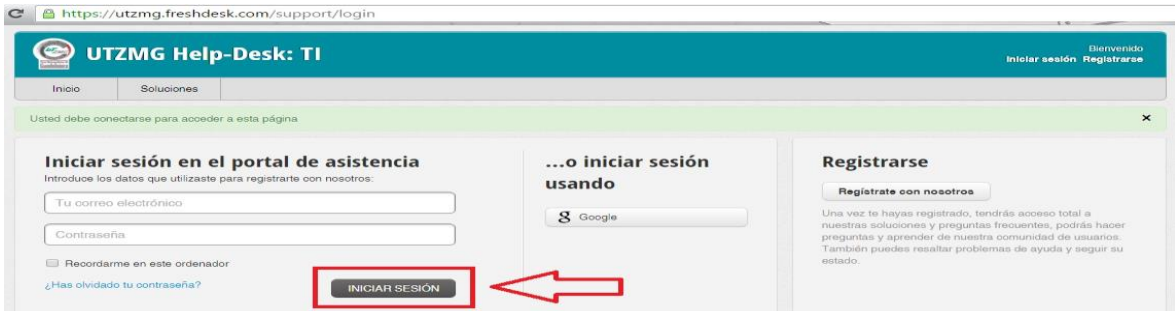

Verificar si se tiene uno o varios tickets "Abierto o pendiente".

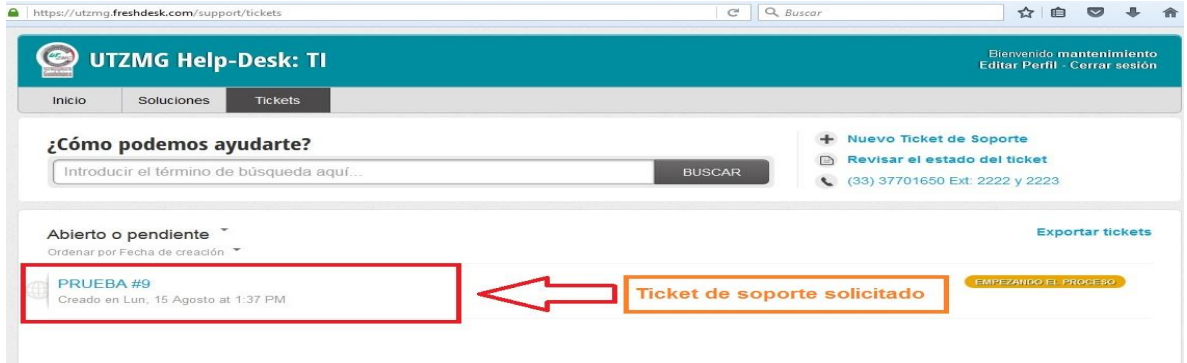

Para salir del sistema, el usuario deberá dar click en "Cerrar sesión" en el vínculo que se muestra en la parte superior derecha de la ventana.

## **HEMOS TERMINADO, ESPERAMOS HABER GUIADO SU SOLICITUD CON ÉXITO, GRACIAS POR VER EL MANUAL DE USUARIO.**